# Active Directory-Fehlfehler - Fehlercode: 0xc0000064  $\overline{\phantom{a}}$

### Inhalt

**Einführung Voraussetzungen** Anforderungen Verwendete Komponenten Problem **Lösung** 

## Einführung

In diesem Dokument wird die Lösung des Problems beschrieben, wenn der Microsoft Active Directory Domain Controller beginnt, auf die Fehlerbenachrichtigung mit "Fehlercode: 0xc0000064" für Authentifizierungsanfragen von der Cisco Identity Services Engine (ISE).

## Voraussetzungen

#### Anforderungen

Cisco empfiehlt, über Kenntnisse in folgenden Bereichen zu verfügen:

- Cisco Identity Services Engine (ISE).
- Microsoft Active Directory (MS-AD).

#### Verwendete Komponenten

 Die Informationen in diesem Dokument basieren auf den folgenden Software- und Hardwareversionen:

- Identity Services Engine (ISE) 2.4 und 2.6 auf VM (klein)
- Microsoft Active Directory (MS-AD) 2012.

Die Informationen in diesem Dokument wurden von den Geräten in einer bestimmten Laborumgebung erstellt. Alle in diesem Dokument verwendeten Geräte haben mit einer leeren (Standard-)Konfiguration begonnen. Wenn Ihr Netzwerk in Betrieb ist, stellen Sie sicher, dass Sie die potenziellen Auswirkungen aller Schritte verstehen.

### Problem

Zwei Protokolleinträge (Fehler und erfolgreich) wurden in den Audit-Protokollen des Domänencontrollers (DC) für jede Authentifizierungsanfrage von der ISE beobachtet.

Der Fehler liegt mit dem Grund "NO\_SUCH\_USER" und dem Fehlercode: 0xc0000064

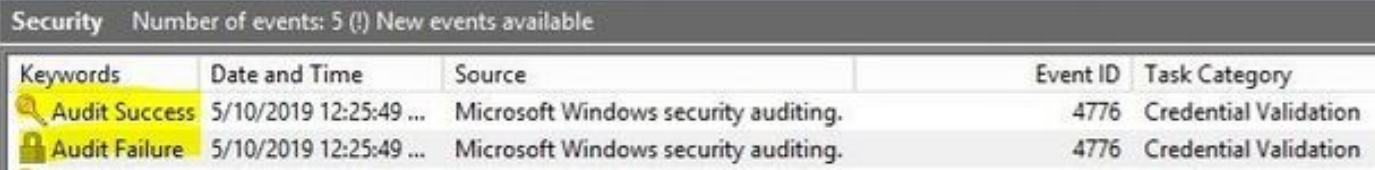

### Lösung

Das Verhalten hängt mit dem Fehler [CSCvf45991](https://bst.cloudapps.cisco.com/bugsearch/bug/CSCvf45991) zusammen, und die folgenden Schritte sollten das Problem beheben.

Schritt 1: Aktualisieren Sie ISE auf Version oder Patch, in dem [CSCvf45991](https://bst.cloudapps.cisco.com/bugsearch/bug/CSCvf45991) behoben ist.

Schritt 2: Treten Sie der ISE bei, um AD Domain zu wünschen.

Schritt 3: Um die Registrierungseinstellungen zu konfigurieren, navigieren Sie zu Erweiterungs-Tool > Erweiterte Optimierung.

#### Name:

#### REGISTRIERUNG.Services\lsass\Parameters\Providers\ActiveDirectory\WorkaroundForFalseFail edLoginEvent

#### **Advanced Tuning**

This page should only be used under instruction from Cisco Support. Parameter values can be adjusted to tune the Active Directory Connection

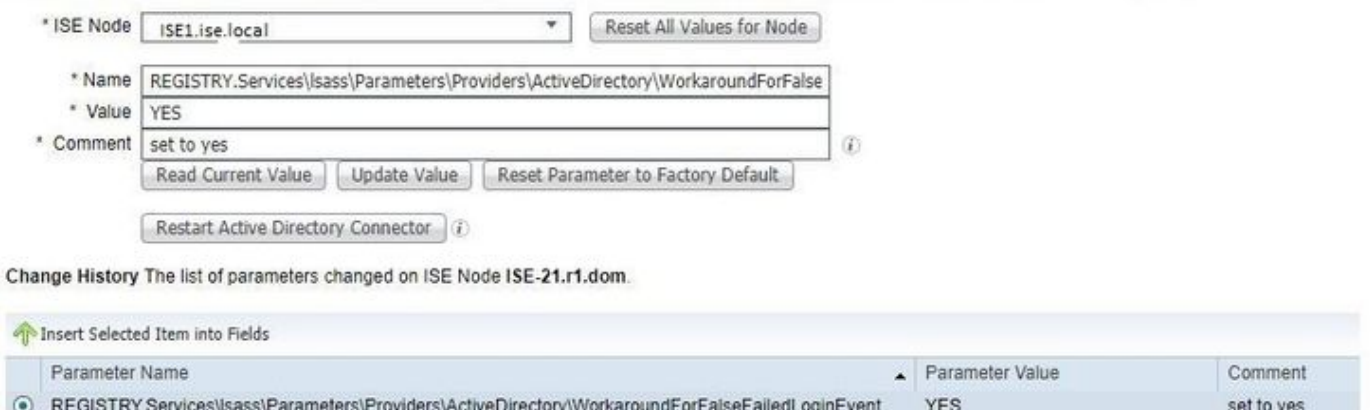

Schritt 4: Wert: JA.

Schritt 5: Klicken Sie auf die Schaltfläche Wert aktualisieren.

Schritt 6: Klicken Sie auf Active Directory-Anschluss neu starten.

Hinweis: Schritt 6 startet den Active Directory-Anschluss-Dienst neu.

Schritt 7: Führen Sie einen Authentifizierungstest ( MSCHAPV2 ) erneut durch, nachdem der Active Directory-Anschluss-Dienst aktiv ist und das Problem behoben wurde.

Schritt 8: Das sollte auch im Erfolgsprotokoll unter Ereignisanzeige in AD bestätigt werden.